# **Passo a Passo Para Envio do Relatório Final**

Entrar no site [http://conferencias.unb.br](http://conferencias.unb.br/) sem ter feito login.

Lembramos que o envio do Relatório Final deverá ser feito de forma individualizada, ou seja, um relatório para cada aluno(a), representando, respectivamente, seu plano de trabalho.

1) Na imagem abaixo, clique em Cadastro.

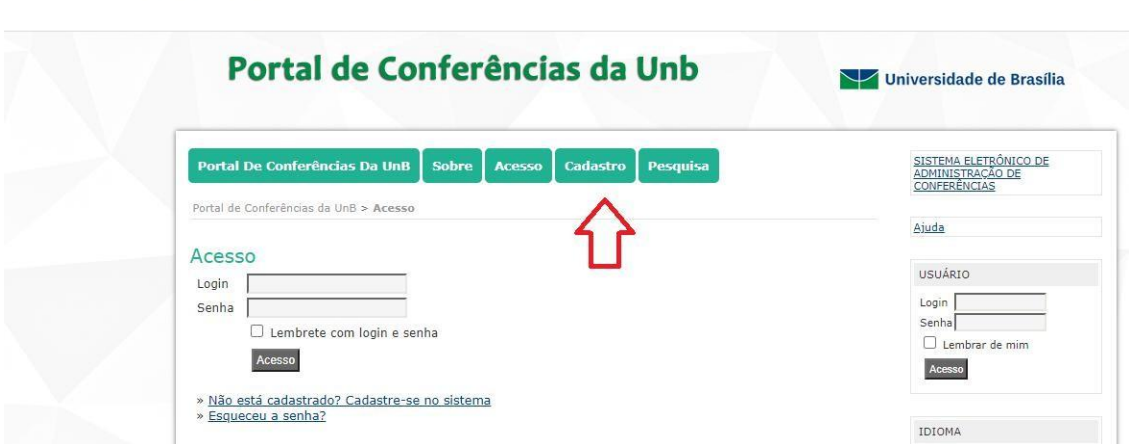

2) Na página a seguir, clique em "Congresso de Iniciação Científica da U<sub>n</sub>B..."

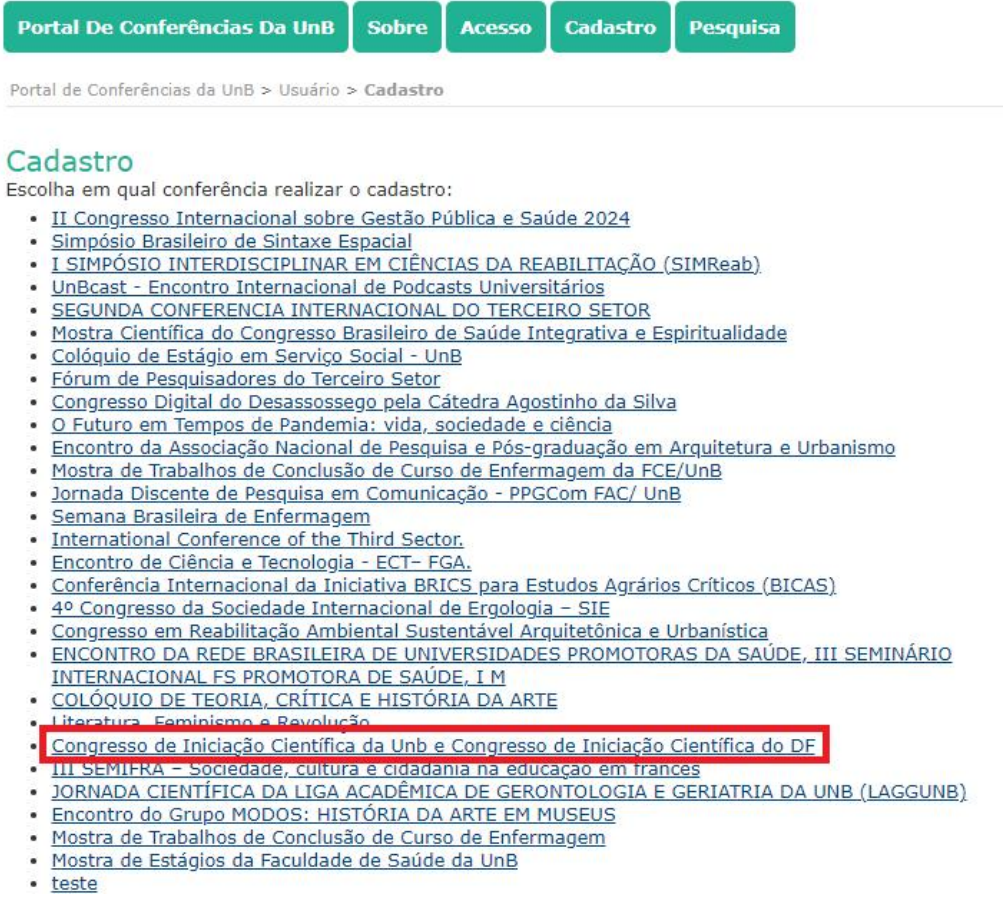

### 3) Clique em "Relatórios Finais do Edital 2023/2024".

### Cadastro

Escolha em qual conferência agendada realizar o cadastro:

- Relatórios Finais do Edital 2023/2024
- **Exercisions Finals do Edital 2022/2023**
- · RELATÓRIOS FINAIS DO EDITAL 2021/2022
- · RELATÓRIOS FINAIS DO EDITAL 2020/2021
- · Relatórios Finais Do Edital 2019/2020
- · Relatórios Finais Do Edital 2018/2019
- Relatórios Finais do Edital 2017/2018
- 29º CONGRESSO DE INICIAÇÃO CIENTÍFICA DA UNB E 20º DO DE
- 28º CONGRESSO DE INICIAÇÃO CIENTÍFICA DA UNB E 19º DO DE
- · 27º CONGRESSO DE INICIAÇÃO CIENTÍFICA DA UNB E 18º DO DE
- · 26º CONGRESSO DE INICIAÇÃO CIENTÍFICA DA UNB E 17º DO DE
- <u>• 25º CONGRESSO DE INICIAÇÃO CIENTÍFICA DA UNB E 16º DO DE</u> 24º Congresso de Iniciação Científica da Unb e 15º do DF
- 23º Congresso de Iniciação Científica da Unb e 14º do DF
- 22º CONGRESSO DE INICIAÇÃO CIENTÍFICA DA UNB E 13º DO DISTRITO FEDERAL
- 21º CONGRESSO DE INICIAÇÃO CIENTÍFICA DA UNB E 12º DO DE
- 20º CONGRESSO DE INICIAÇÃO CIENTÍFICA DA UNB E 11º DO DE
- <u>19º CONGRESSO DE INICIAÇÃO CIENTÍFICA DA UNB E 10º DO DF</u>
- · 9º Congresso de iniciação científica do DF 18º Congresso de Iniciação Científica da UnB
- 17º CONGRESSO DE INICIAÇÃO CIENTÍFICA DA UNB E 8º DO DF
- · 16° CONGRESSO DE INICIAÇÃO CIENTÍFICA DA UNB 7° DO DF
- · 15º CONGRESSO DE INICIAÇÃO CIENTÍFICA DA UNB E 6º DO DE
	- 4) Nesta página, realize seu cadastro, caso ainda não tenha. Preencha obrigatoriamente os campos marcados com \*. Caso você já tenha cadastro no Portal de Conferências, acesse "Clique aqui", indicado na foto

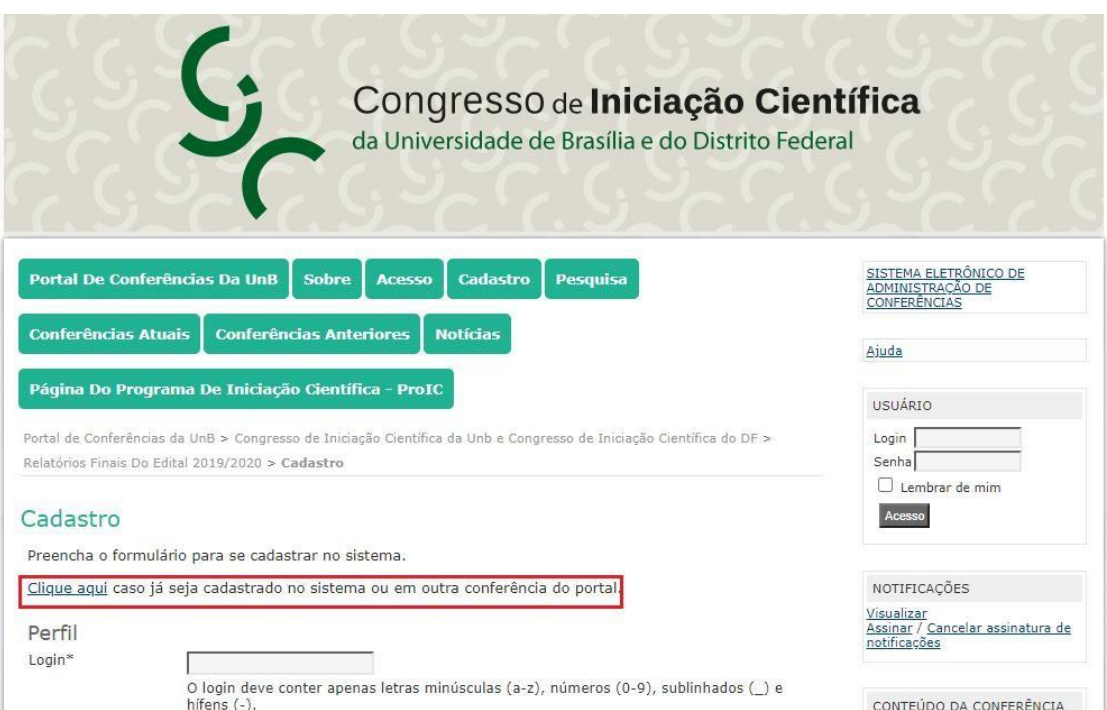

5) Se você tem cadastro e clicou em "Clique aqui" do passo 4, aparecerá a tela abaixo. Faça seu login com senha, MARQUE os campos "Autor" e "Leitor" e clique em "Criar". Se não tem o cadastro, vá direto ao passo nº 6.

ATENÇÃO! Caso não seja marcado **Leitor** e **Autor**, o usuário NÃO conseguirá submeter o Relatório Final.

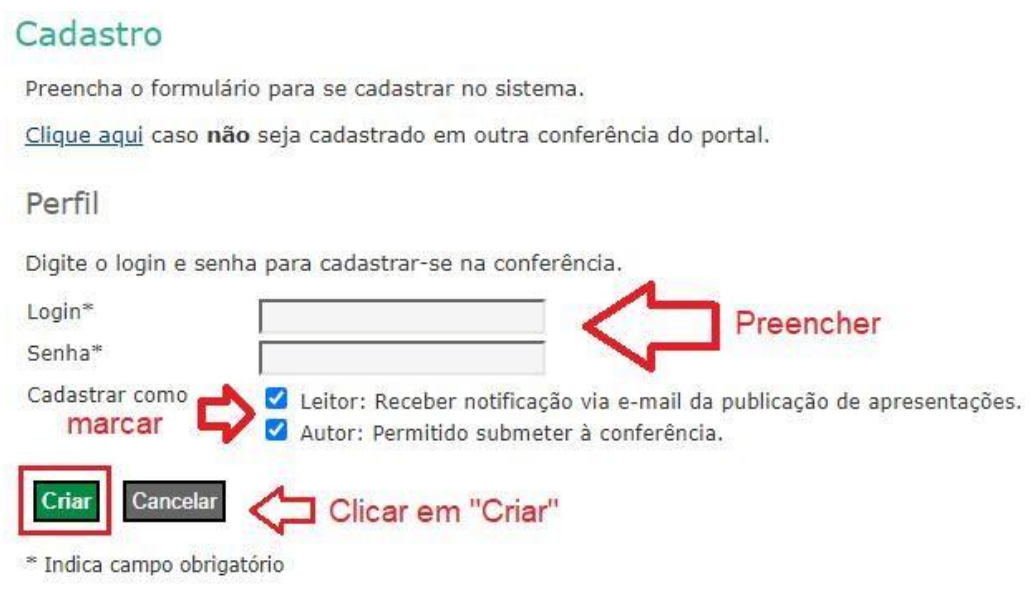

6) Se você não possui cadastro, preencheu os campos do passo 4 e os campos com \*, continue na página e, ao final desta, marque os campos "Leitor" e "Autor"antes de clicar em "Criar".

ATENÇÃO! Caso não seja marcado Leitor e Autor, o usuário NÃO conseguirá submeter o Relatório Final.

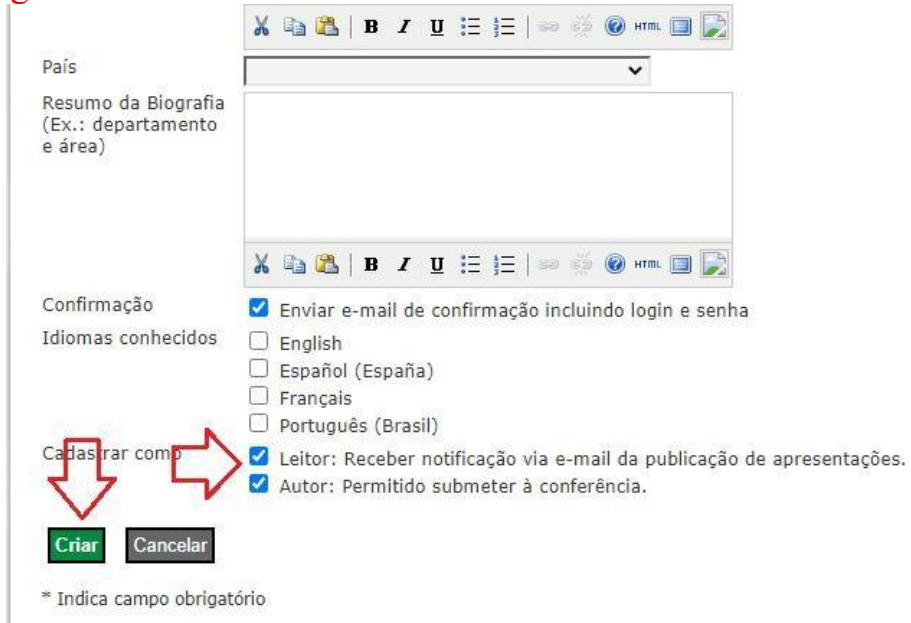

7) A próxima página (figura abaixo) é a "Página do Usuário", para quem já tinha o cadastro e para quem acabou de criá-lo. Nesta página, basta clicar em "Nova Submissão" para submeter um Relatório Final. Se o "Nova Submissão" não aparecer, é porque você não cadastrou o seu Login como "Autor". Volte aos passos anteriores (4 a 6) ou contacte o ProIC.

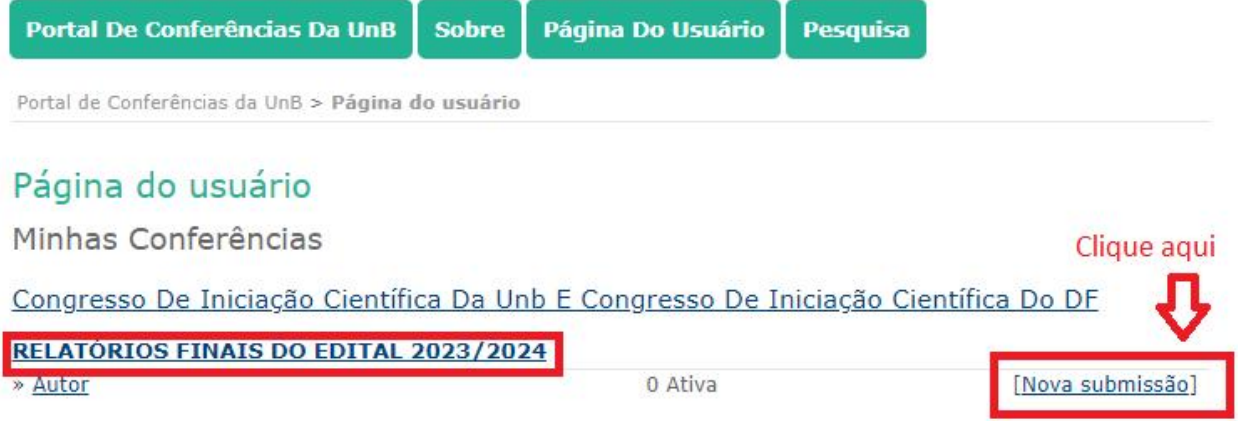

8) Após clicar em "Nova Submissão", selecione os Relatórios Finais Do Edital 2023/2024, marque todos os 4 campos, conforme figura  $abaixo.$ 

## Passo 1. Iniciar Submissão

1. INÍCIO 2. TRANSFERÊNCIA DO MANUSCRITO 3. INCLUSÃO DE METADADOS 4. TRANSFERÊNCIA DE DOCUMENTOS SUPLEMENTARES 5, CONFIRMAÇÃO

Após seu cadastro, os autores devem seguir os 5 passos de submissão por meio da interface do sistema para submissão e transferência de manuscritos e informações relevantes (com opção de transferir, inclusive, documentos suplementares, como resultados de pesquisa e outros recursos). Em caso de dificuldades com o processo, entre em contato com Equipe ProIC via e-mail ou pelo telefone 3107-4180 para suporte.

### Modalidades Da Conferência

Escolha a modalidade apropriada para a submissão (leia Seções e Políticas em Sobre a revista).

Modalidade\* Relatórios Finais Do Edital 2023/2024 v

#### Diretrizes Para Submissão

Certifique-se que a submissão está em conformidade com as condições sequintes, marcando as caixas de seleção, para prosseguir ao Passo 2 do processo.

- Você verificou o passo a passo da submissão no link:
- http://proic.unb.br/images/Editais/2023\_2024/Passo\_a\_passo\_relatorios\_finais\_2023\_2024.pdf O arquivo de submissão está no formato PDF, Microsoft Word, Texto OpenDocument ou arquivo
- semelhante para leitura do relatório final. O Relatório Final tem, no máximo, 12 páginas.
- Stou ciente de que o Relatório Final deve ser enviado de forma individualizada, ou seja, um para cada orientando(a), representando seu respectivo plano de trabalho.

Declaração De Direito Autoral

### 9) Marque o campo da Declaração de Direito Autoral e clique em "Salvar e continuar".

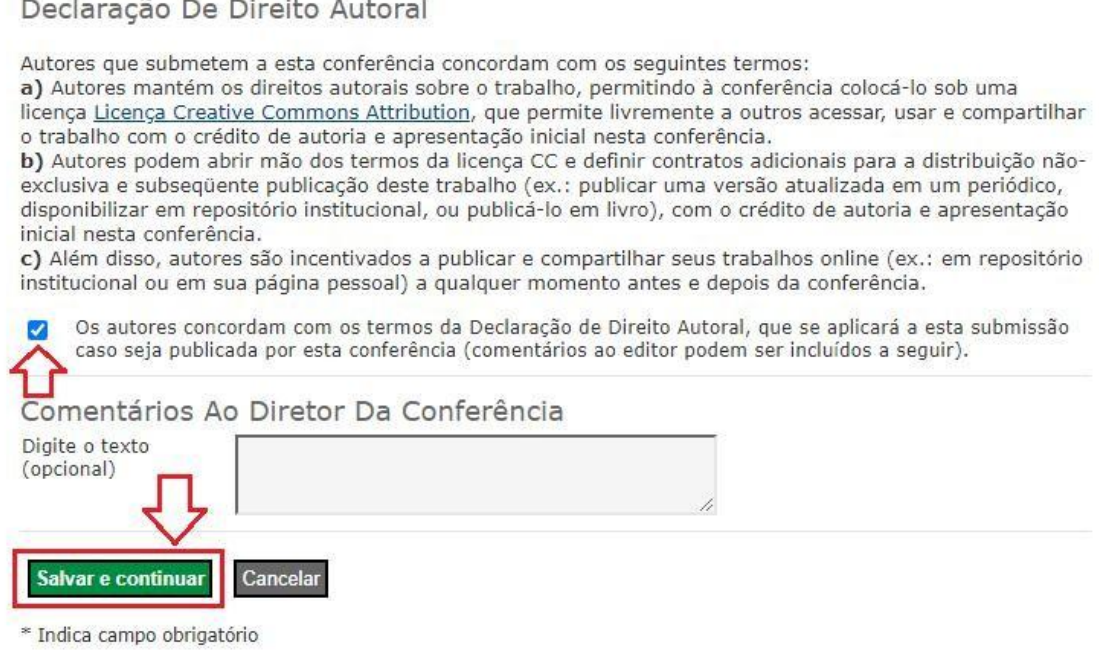

 $10<sup>1</sup>$ O próximo passo é transferir o arquivo do Relatório Final. Clique em "Escolher arquivo", depois em "Transferir". Aguarde a página ser atualizada e, então, clique em "Salvar e continuar".

# Passo 2. Transferência do Manuscrito

#### 1. INÍCIO 2. TRANSFERÊNCIA DO MANUSCRITO 3. INCLUSÃO DE METADADOS 4. CONFIRMAÇÃO

Para transferir um manuscrito para o sistema, execute os seguintes passos:

- 1. Nesta página, clique em Procurar (Browse, se o idioma do navegador for inglês, ou Escolher Arquivo), abrindo uma janela de seleção Escolha Arquivo (Enviar Arquivo) para localizar o documento no disco rígido do seu computador.
- 2. Localize o documento desejado e selecione-o.
- 3. Clique em Abrir na janela, que colocará o nome do documento no campo respectivo do formulário de envio.
- 4. Clique em Transferir, para enviar o documento do seu computador para o servidor de hospedagem do sistema. O sistema dará um novo nome ao documento seguindo os padrões pré-definidos.
- 5. Uma vez transferido, clique em Salvar e Continuar no final da página.

Após seu cadastro, os autores devem seguir os 5 passos de submissão por meio da interface do sistema para submissão e transferência de manuscritos e informações relevantes (com opção de transferir, inclusive, documentos suplementares, como resultados de pesquisa e outros recursos). Em caso de dificuldades com o processo, entre em contato com pibic via e-mail.

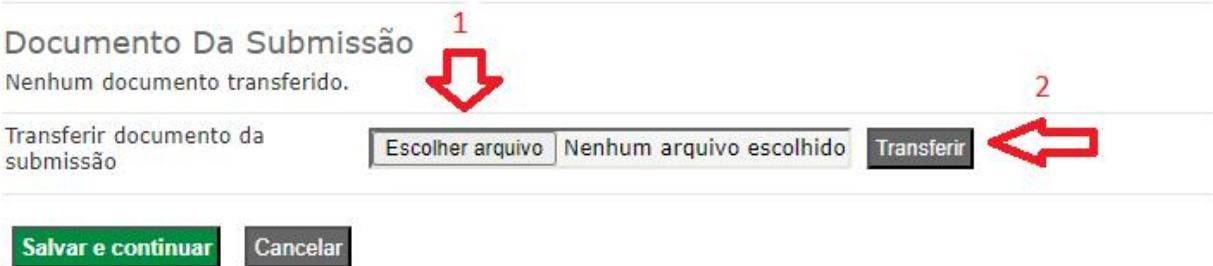

11) Verifique se o arquivo foi enviado antes de Salvar e Continuar.

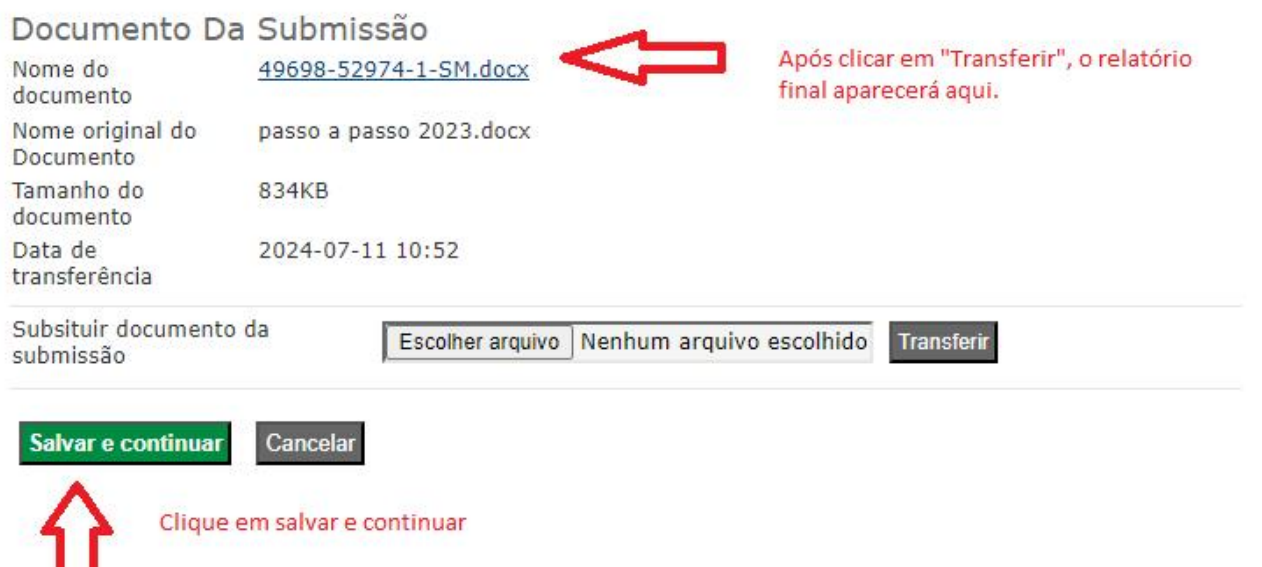

Este trabalho está licenciado sob uma .

12) Preencha os dados do(a) orientando(a) e do Plano de Trabalho no Passo 3 (figura abaixo) e, ao terminar, clique em "Salvar e continuar". Se houver mais de um(a) orientando(a), clique em "Incluir Autor".

# Passo 3. Metadados da Submissão (Indexação)

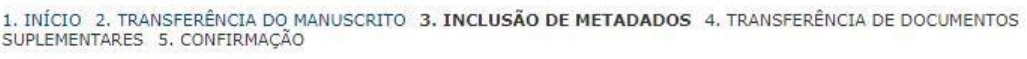

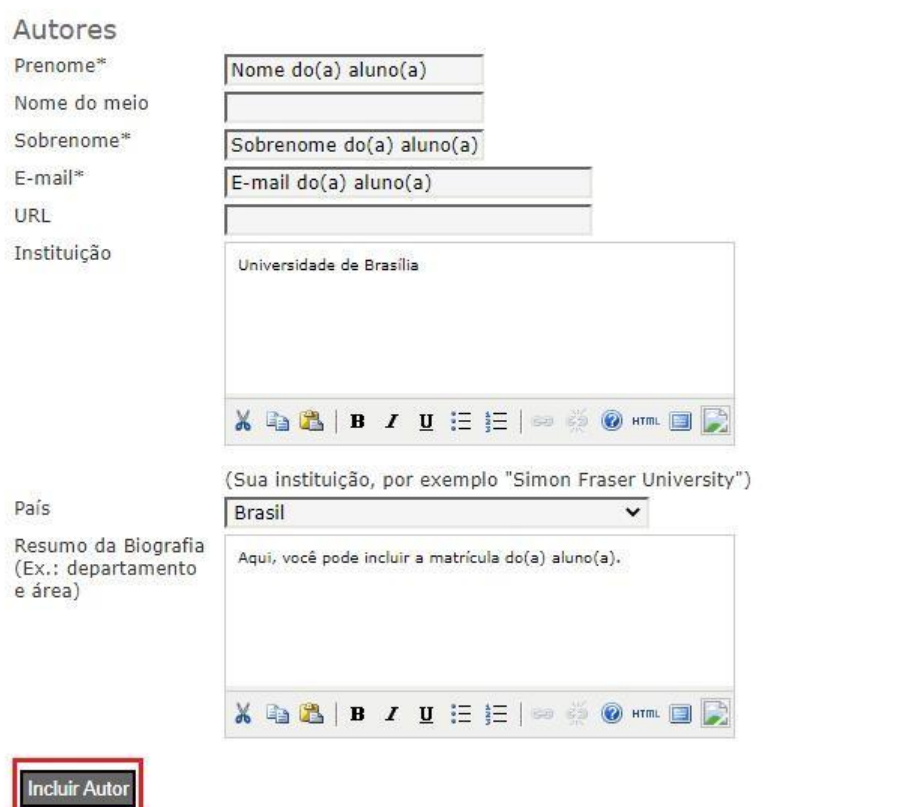

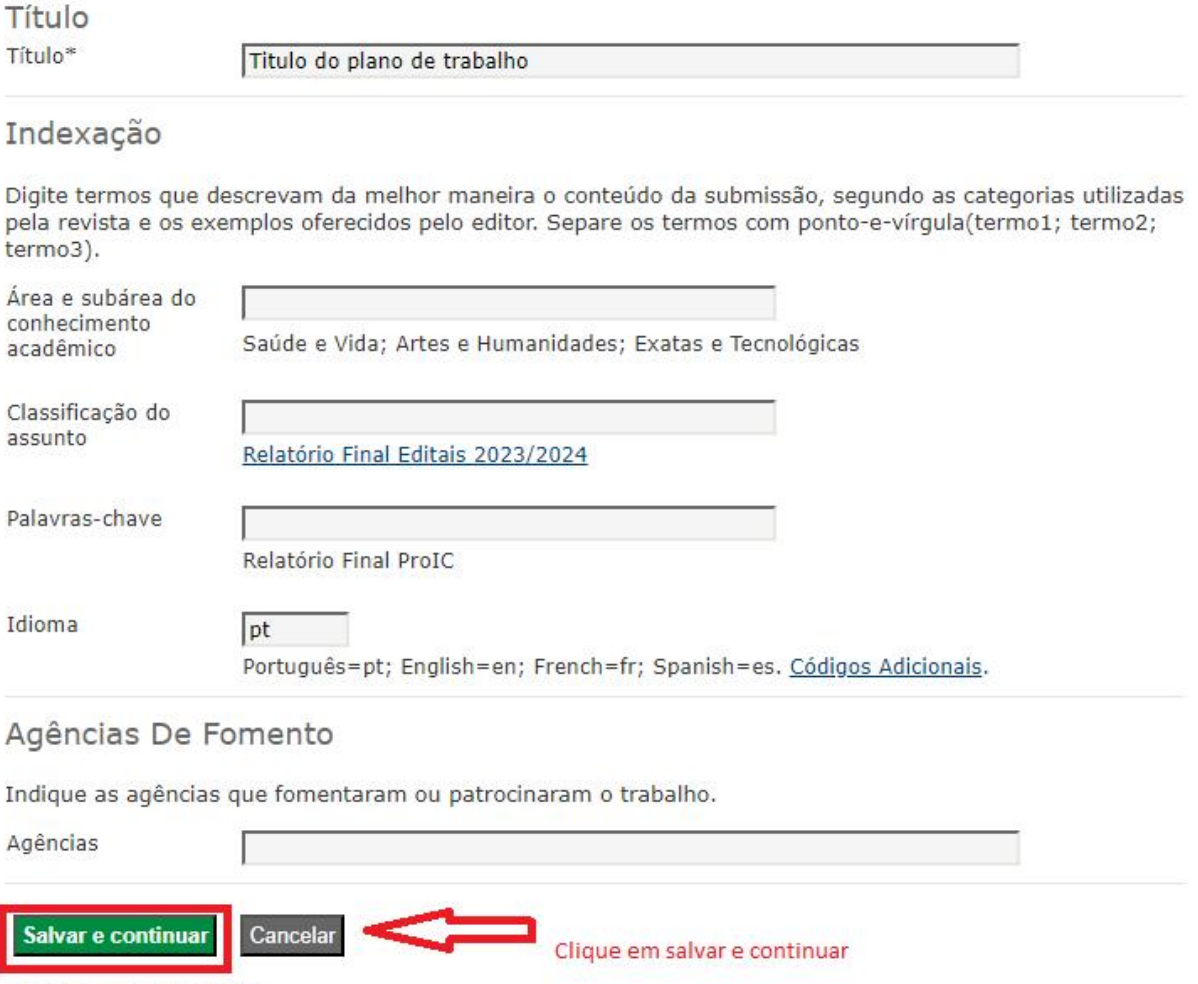

\* Indica campo obrigatório

13) Após salvar e continuar, vem o passo 4 queé optativo. Caso queira submeter documentos suplementares, clique em "Escolher arquivo", em seguida "Transferir". Ao final, clique em "Salvar e continuar". Se não tiver um documento suplementar, basta clicar em "Salvar e continuar" sem anexar algum documento.

### Passo 4. Transferência de Documentos Suplementares

1. INÍCIO 2. TRANSFERÊNCIA DO MANUSCRITO 3. INCLUSÃO DE METADADOS 4. TRANSFERÊNCIA DE DOCUMENTOS SUPLEMENTARES 5. CONFIRMAÇÃO

Este é um passo obrigatório no processo de submissão para o I SIMReab. Anexe a versão final em formato word do seu resumo, conforme as regras e o modelo disponibilizado pelo evento.Estes documentos podem ser disponibilizados aos Avaliadores, caso não comprometam o processo editorial.

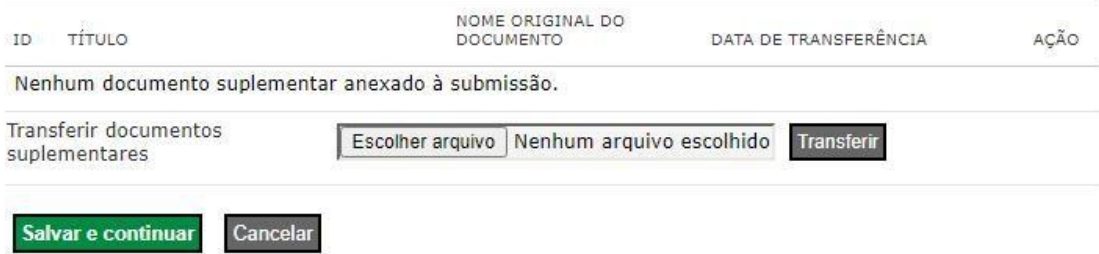

14) Aparecerá a tela seguinte, clique em "Concluir Submissão".

### Passo 5. Confirming the Submission

1. INÍCIO 2. TRANSFERÊNCIA DO MANUSCRITO 3. INCLUSÃO DE METADADOS 4. TRANSFERÊNCIA DE DOCUMENTOS SUPLEMENTARES 5. CONFIRMAÇÃO

Após concluídos e verificados os passos anteriores, clique em Concluir Submissão para enviar seu manuscrito para a conferência Congresso de Iniciação Científica da Unb e Congresso de Iniciação Científica do DF. Um email de confirmação será enviado e a situação da submissão, dentro do processo editorial, pode ser acompanhada entrando no sistema. Agradecemos seu interesse em contribuir com trabalhos para a conferência Congresso de Iniciação Científica da Unb e Congresso de Iniciação Científica do DF.

#### Resumo De Documentos

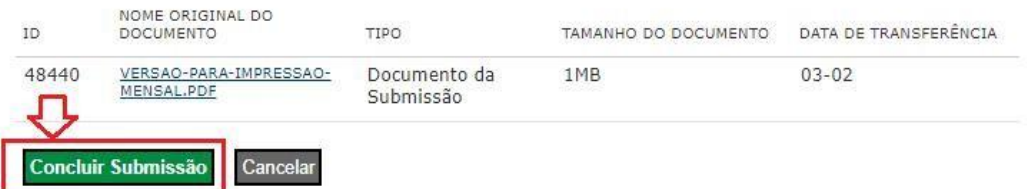

### 15) Pronto, a submissão foi concluída.

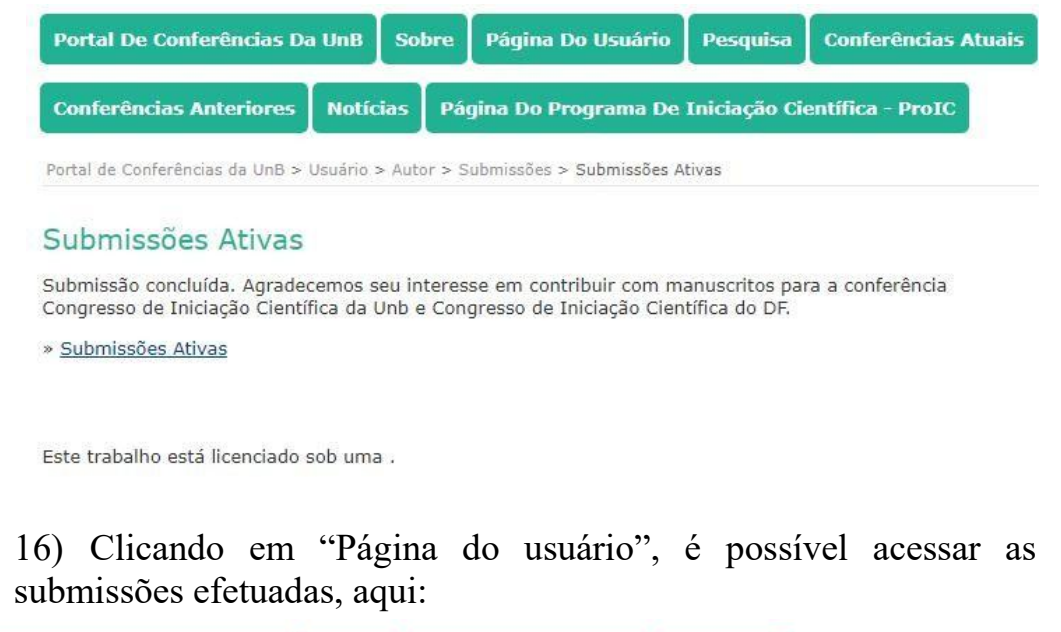

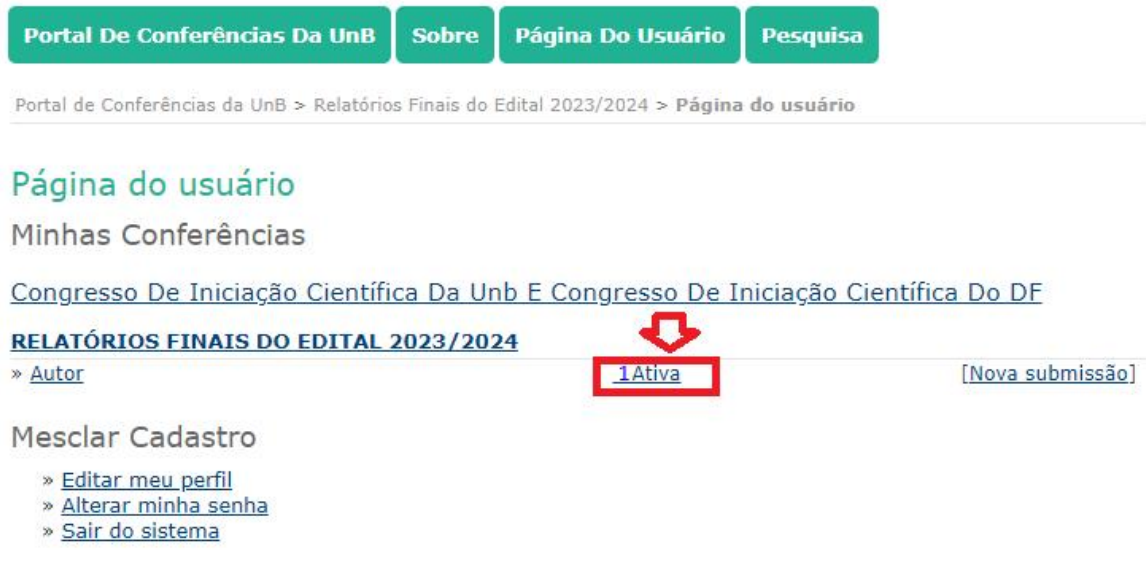